### **簡易 Web 脆弱性診断**

本サービスはお客さまの Web サイトの脆弱性診断を実施できるサービスです。

- ※ 診断対象はドメイン内のサイトのみです。
- ※ 1 ドメインにつき、1 日 3 回までのご利用制限があります。
- ※ パッシブスキャン (攻撃を伴わない静的な診断)のみを実施いたします。
- ※ 多くのお客さまにご利用いただいた場合、診断実施にお時間をいただく場合がございます。
- ※ 診断結果 (CSV) は英語でのご提供です。日本語は非対応となりますのでご了承ください。

※ 本機能でご提供する脆弱性診断は、指定された URL を対象に、攻撃を伴わないパッシブスキャンのみを実施します。攻撃を 伴わない簡易診断のため、特にリスクの高い脆弱性など、全ての脆弱性を発見できるものではありません。 また、検知された脆弱性の内容についての調査・修正はサポート対象範囲外となります。予めご了承ください。

#### ◼**簡易 Web 脆弱性診断を開始する**

Control Panel の「Web」メニューから「Web 脆弱性診断」をクリック

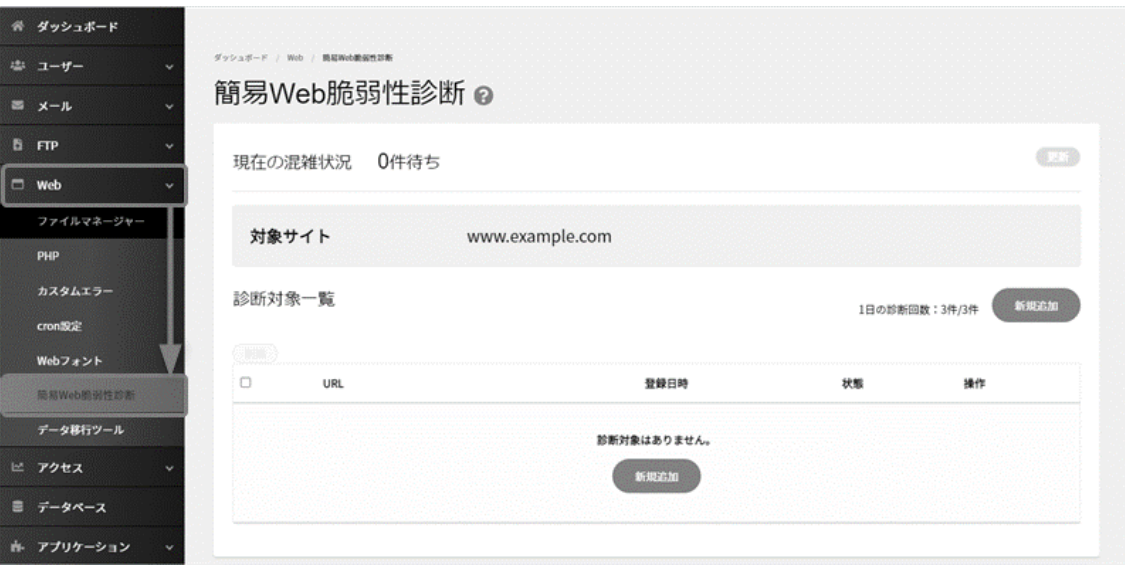

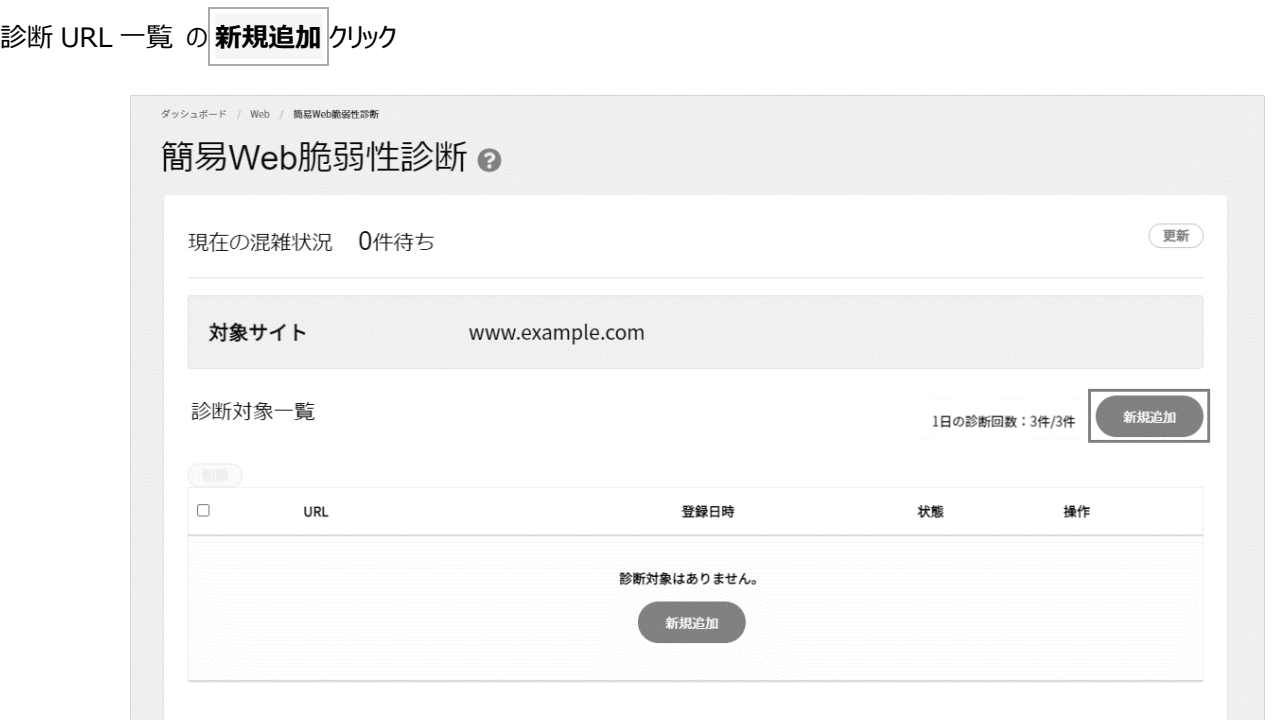

「診断対象の URL」に対象サイトを選択し **開始** をクリック

※ 「診断対象の URL」のプルダウンから、URL を選択する場合、「**www あり**」「**www なし**」「**[https://](https://」/)**」から選択できます。

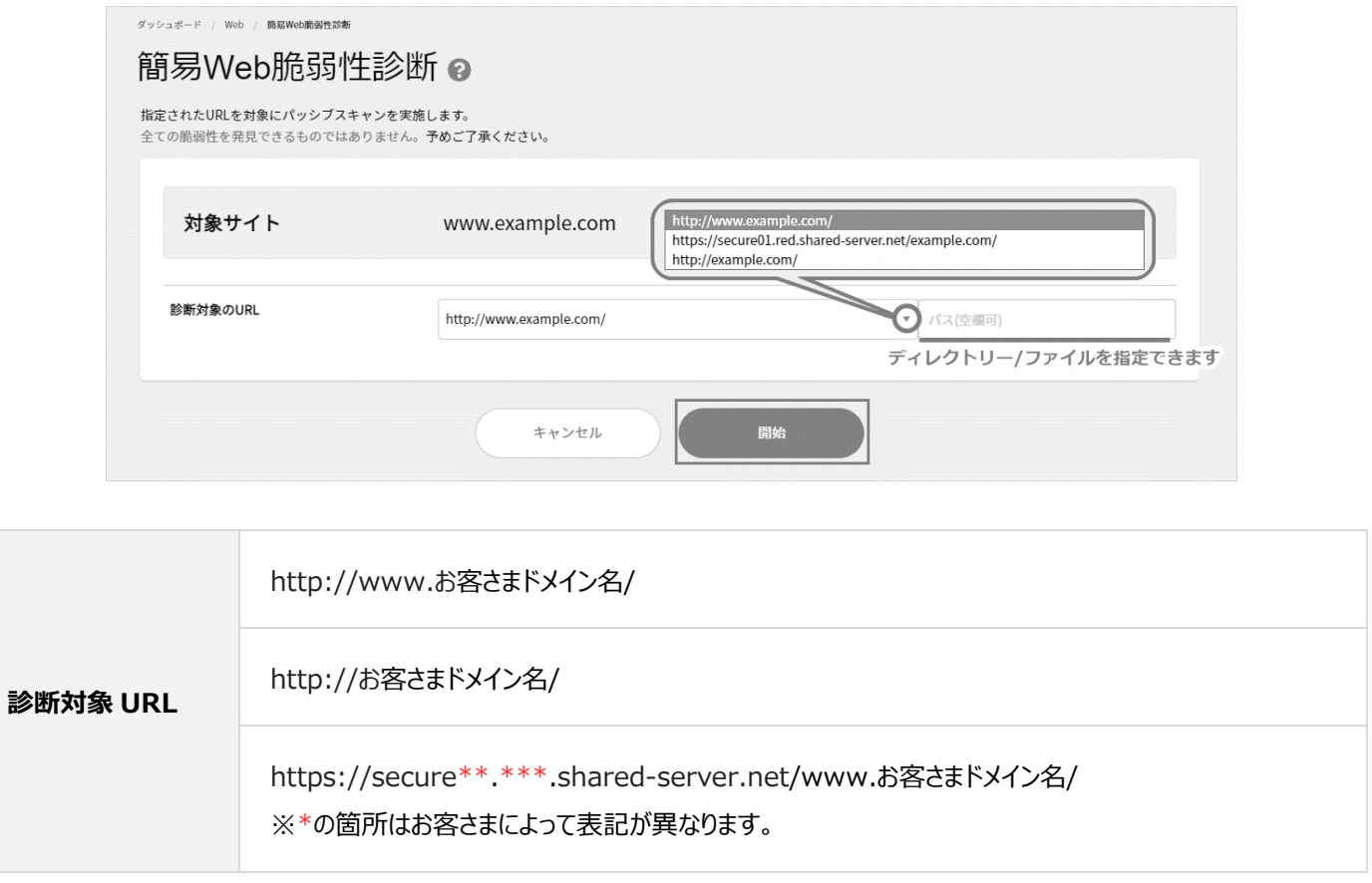

ご入力いただいた URL により、以下のエラーメッセージが表示される場合があります。

入力内容をご確認の上、あらためて入力をお試しください。

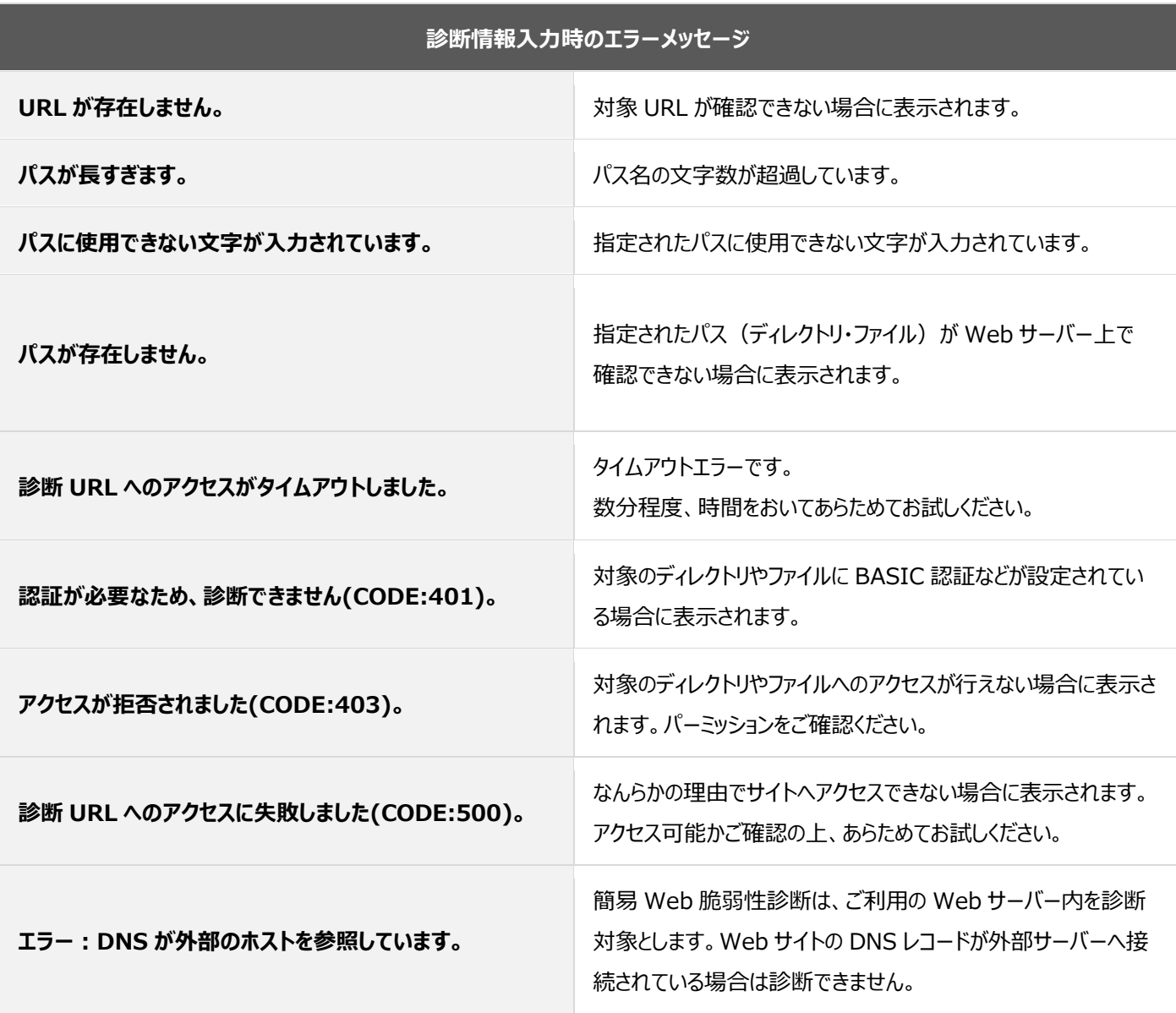

正常に開始された場合、「診断サイトを追加しました」のメッセージが表示され、診断サイト一覧の URL・診断状態が表示されます

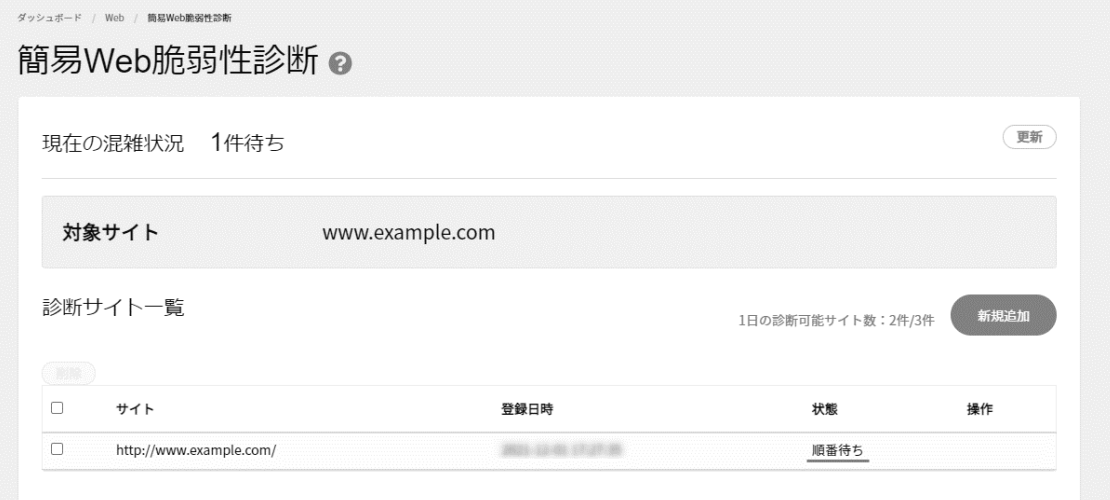

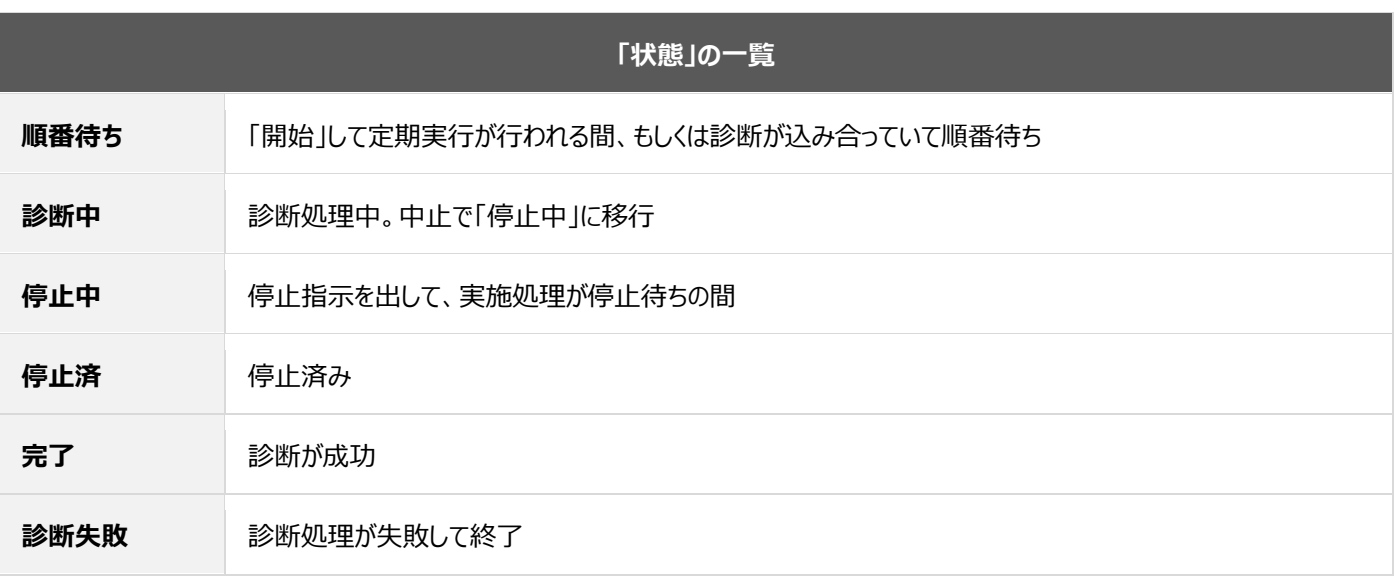

※ 診断にかかる時間は、対象のサイトのディレクトリー・ファイル数により異なります。

## ◼**「状態」が「診断失敗」となった場合**

脆弱性診断の登録が成功した場合も、診断開始から診断終了までになんらかの事由で診断が失敗する場合があります。

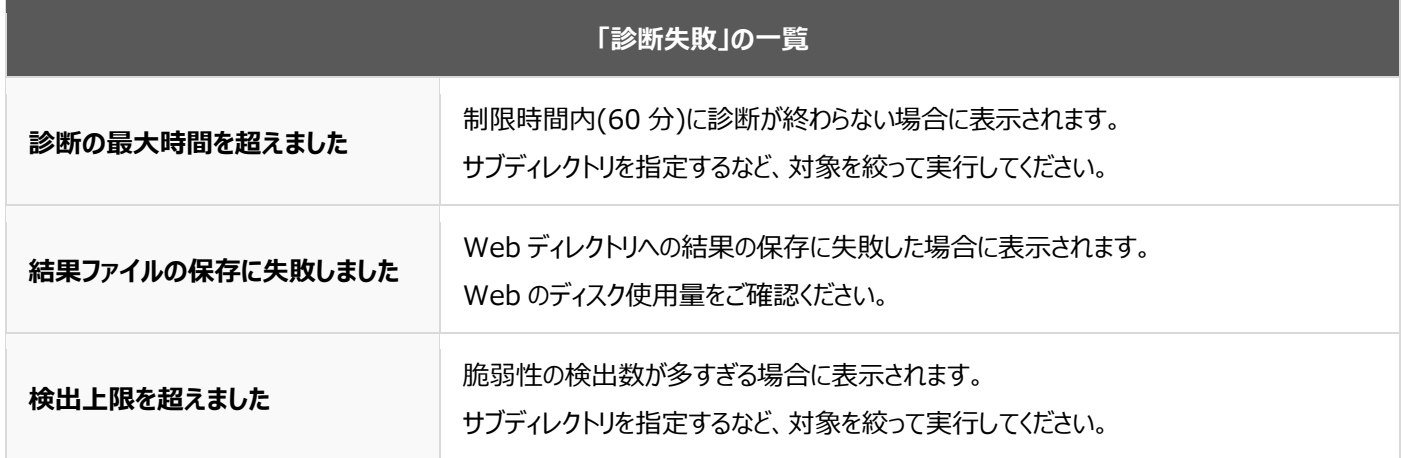

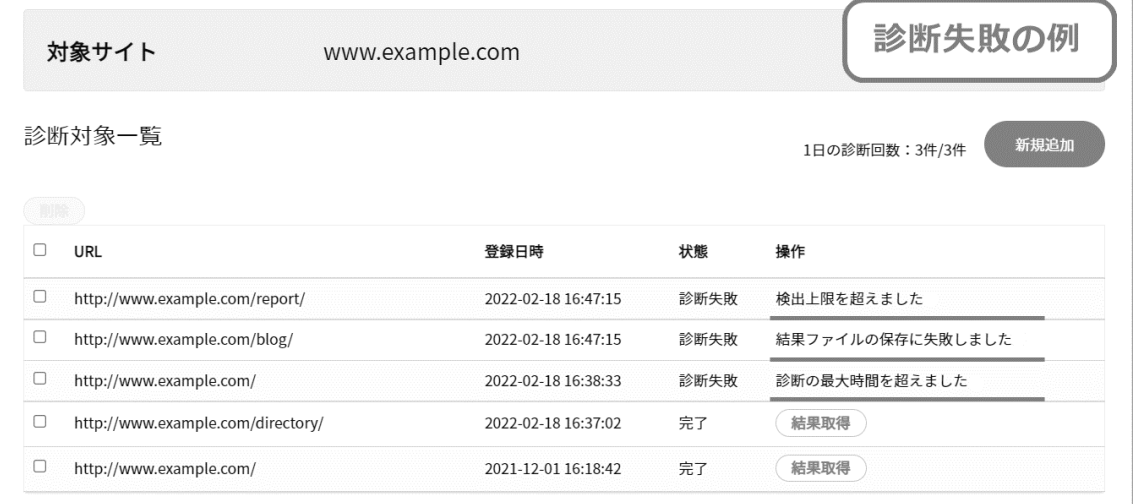

画面右上の **更新** をクリック後、診断サイト一覧の URL 右に表示される **結果取得** をクリック

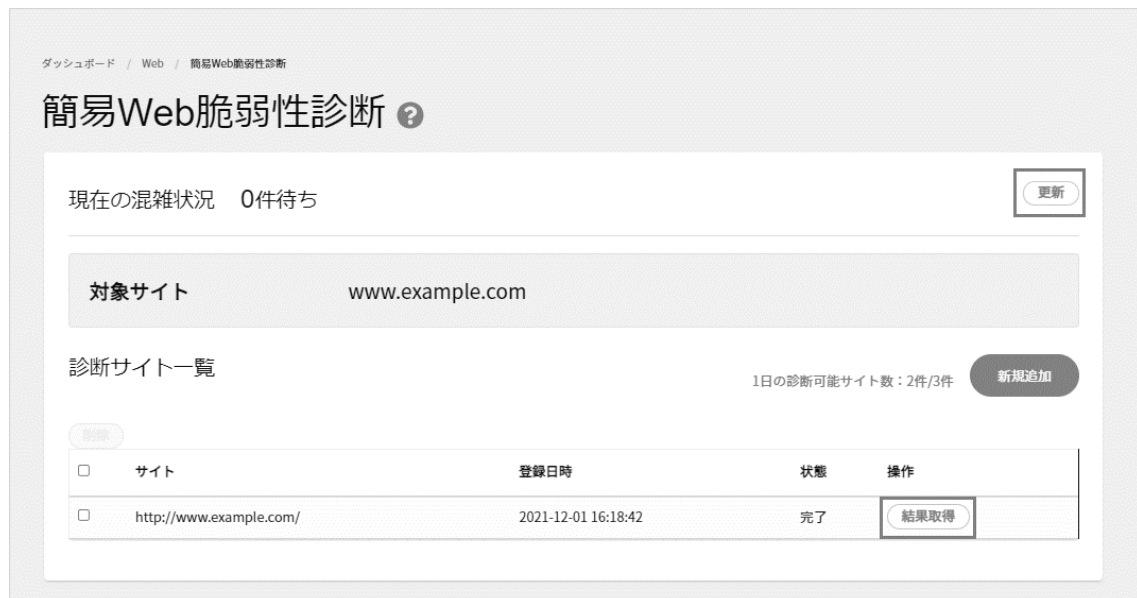

「web\_security\_report.csv」のファイル名で CSV ファイルがダウンロードされますので、内容をご確認ください。

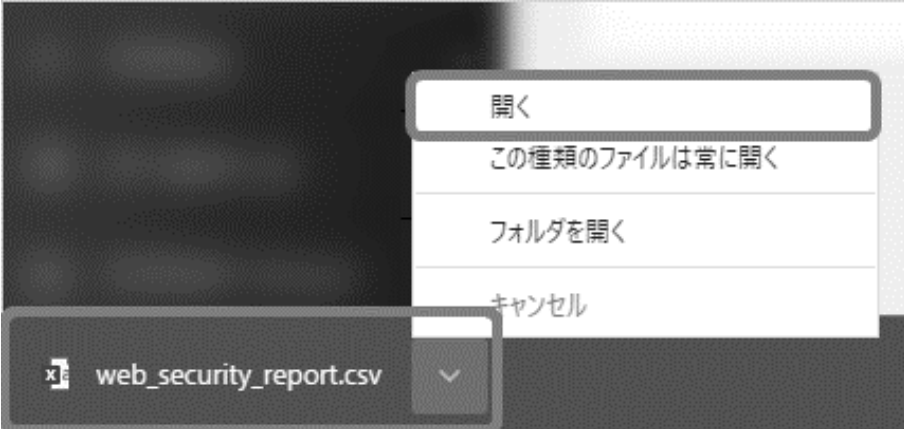

### ■診断結果について

診断結果は、CSV ファイルでの取得のほか、JSON 形式のファイルがお客さまの Web ディレクトリ内に自動的に保存されます。 ※契約者・ドメイン管理者の権限でのみ確認が可能です。

- 1. [Web]メニューをクリック
- 2. [ファイルマネージャー]をクリック
- 3. ディレクトリ「web\_security\_report」をクリック

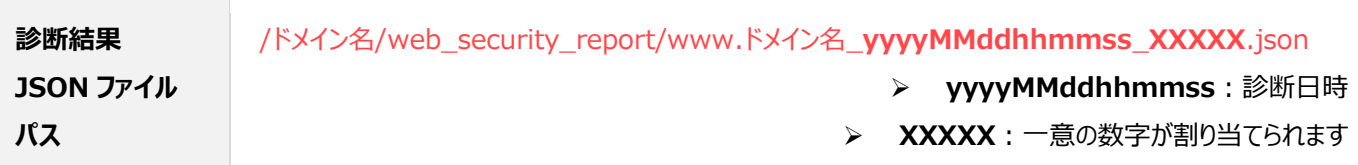

## ■Web サイト脆弱性診断の結果確認

# ※ 診断結果 (CSV 形式) の内容はすべて英語で出力されます。 (日本語非対応) お手数ですが、翻訳ツールなどをご利用いただき、内容をご確認ください。

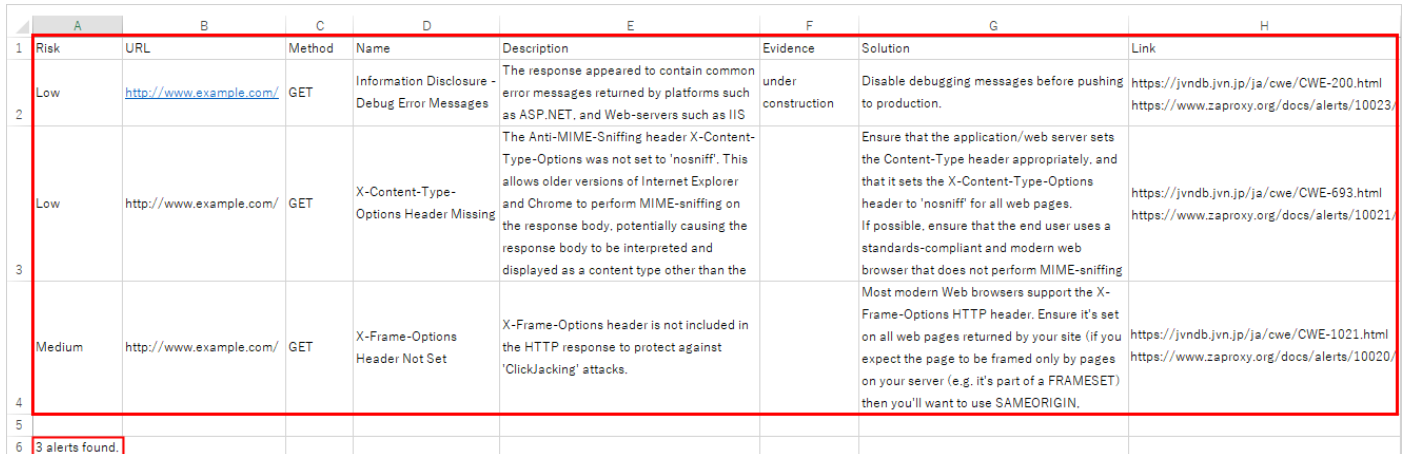

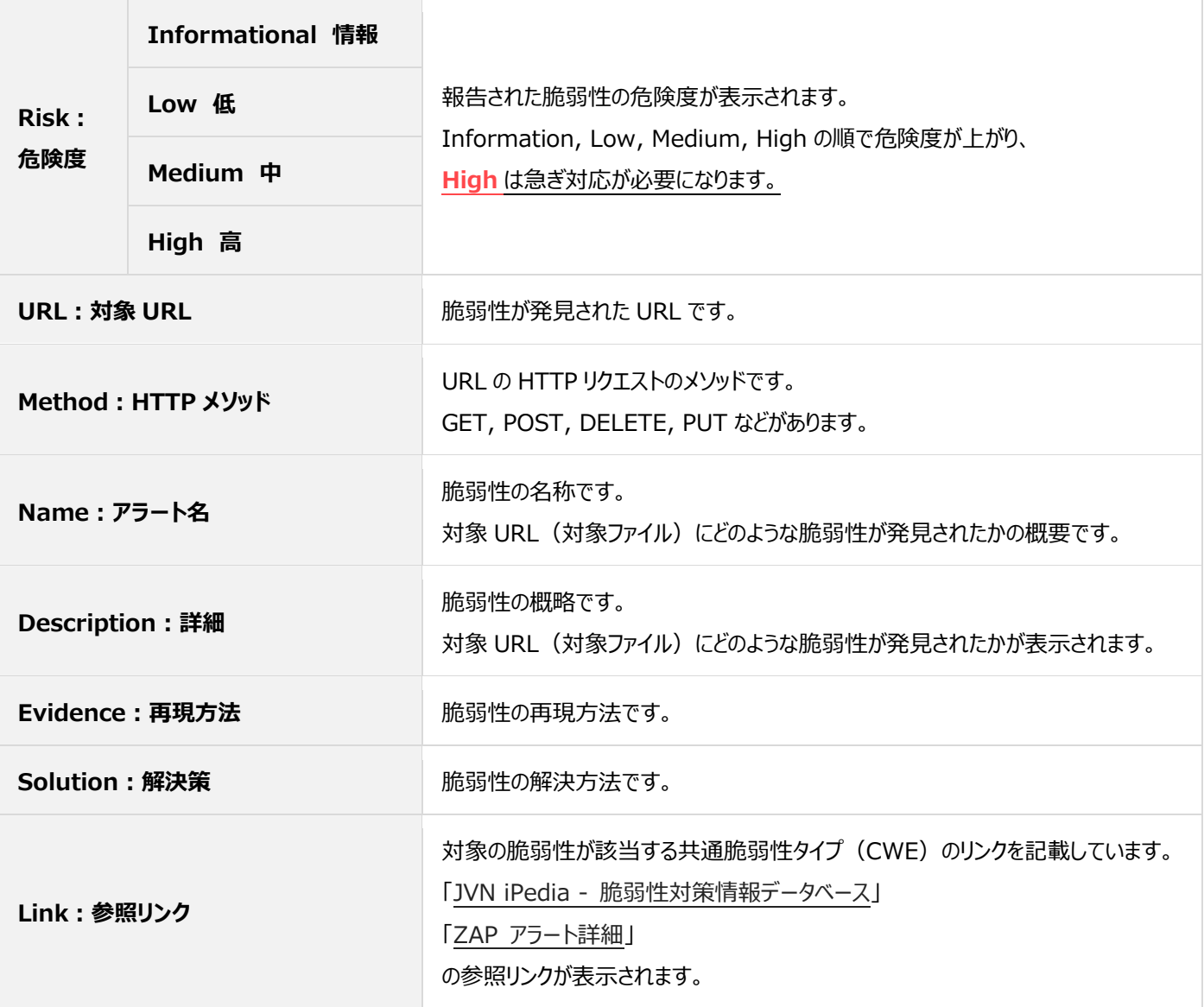